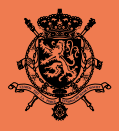

**KÖNIGREICH BELGIEN** Föderaler Öffentlicher Dienst Auswärtige Angelegenheiten, **Außenhandel und** Entwicklungszusammenarbeit

# **Handbuch E-Legalisation**

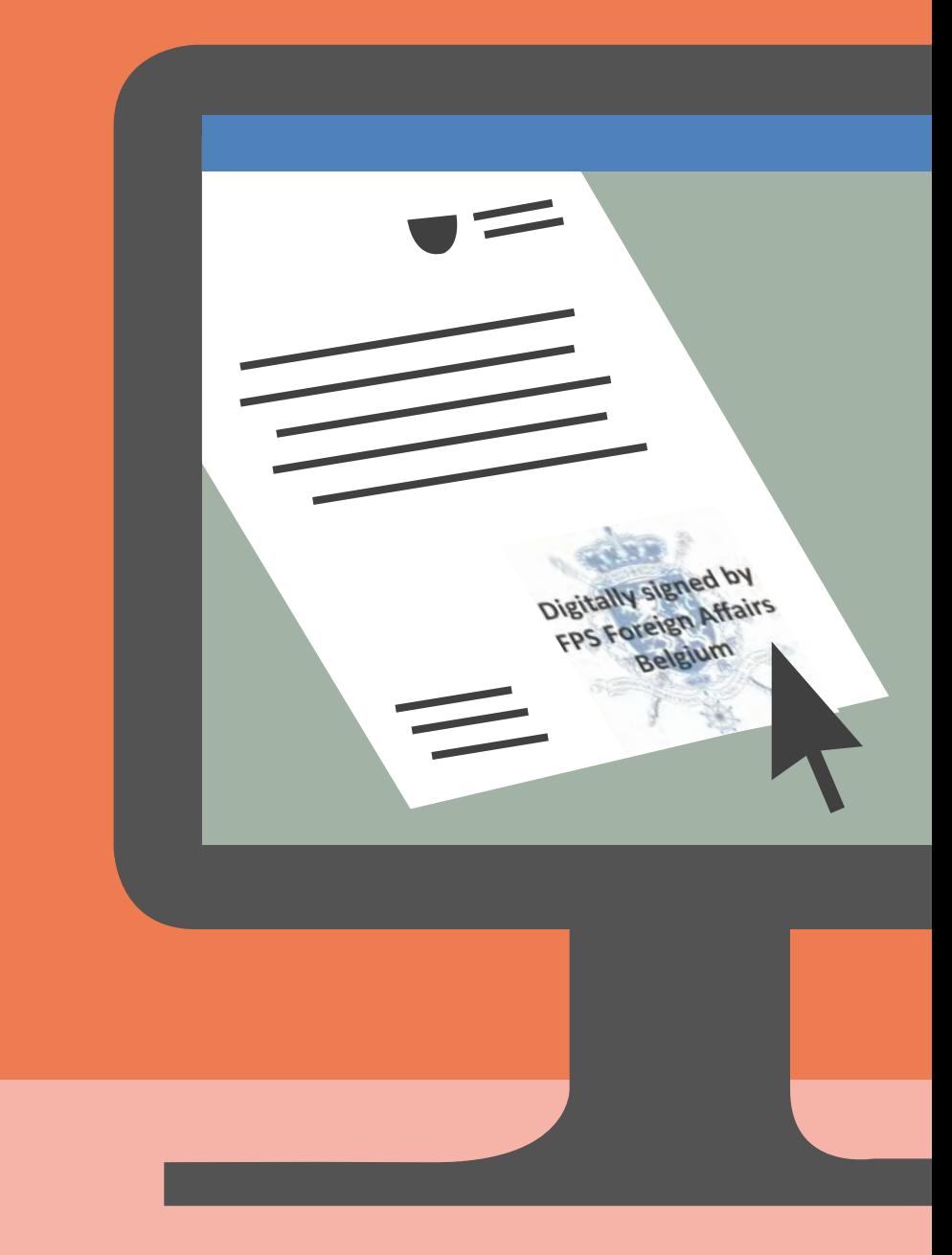

2018

FÖD Auswärtige Angelegenheiten, Dienst Legalisationen

Karmelietenstraat 15, rue des Petits Carmes 1000 Brüssel

https://elegalisation.diplomatie.be Für Fragen: elegalisation@diplobel.fed.be

## **Inhalt**

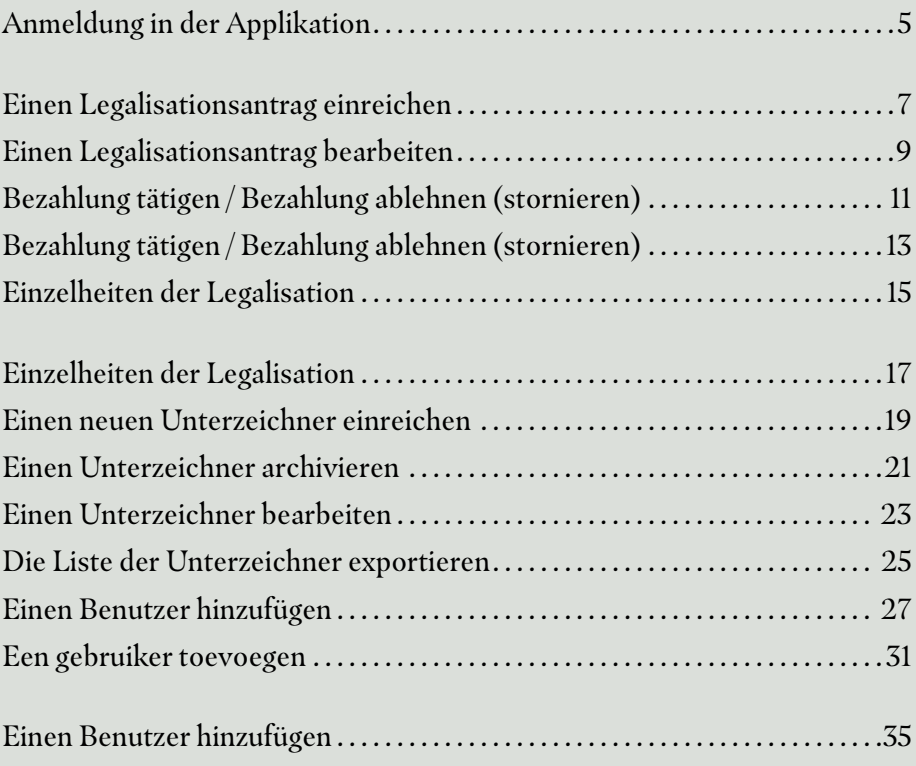

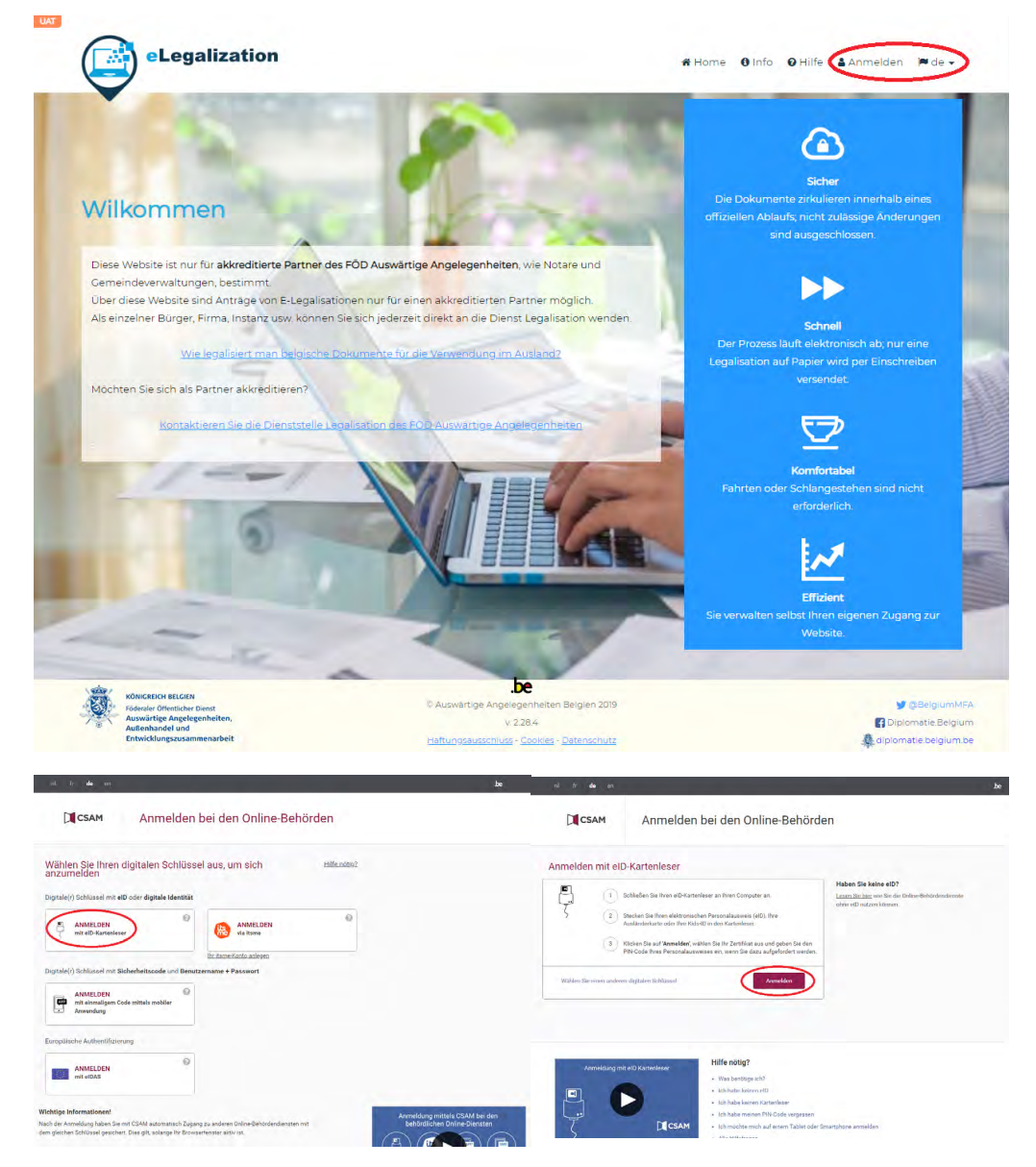

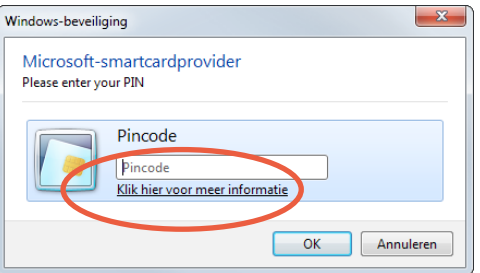

### <span id="page-4-0"></span>**Anmeldung in der Applikation**

- 1. Klicken Sie auf der Startseite https://elegalisation.diplomatie.be auf "**Anmelden**".
- 2. Das System öffnet die Authentifizierungsseite.
- 3. Klicken Sie (zum Beispiel) auf "**Anmelden mit dem eID-Kartenleser**"
- 4. Stecken Sie Ihre eID in das Lesegerät und klicken Sie auf "**Anmelden**".
- 5. Geben Sie in dem kleinen Fenster, das sich öffnet, Ihren "**PIN-Code**" ein und klicken Sie auf "**OK**".

**Gut zu wissen**

Auf S. 27 dieses Handbuchs wird erklärt, wie Sie als neuer Benutzer den Zugang zu dem Programm beantragen.

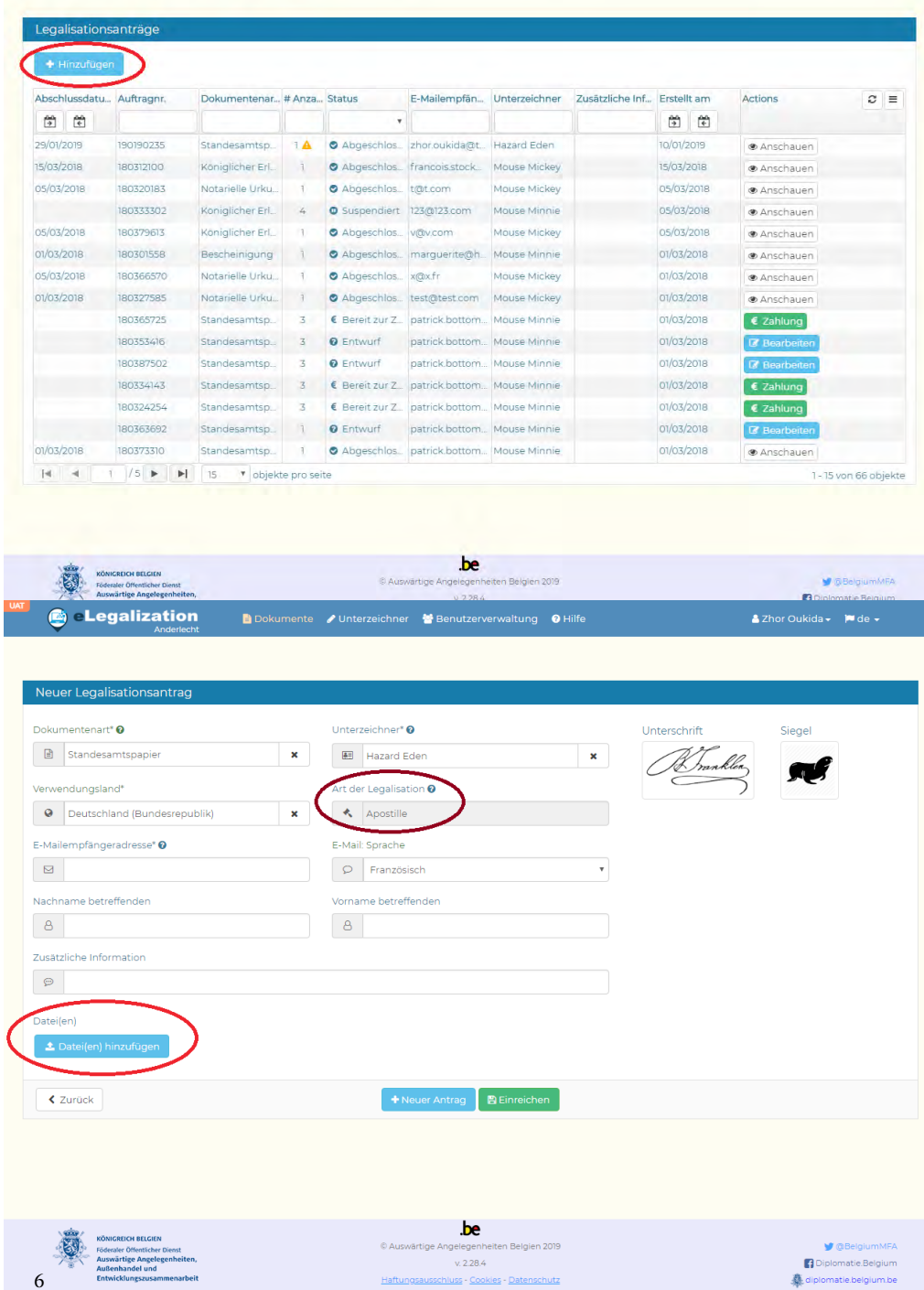

uss - Coo

### <span id="page-6-0"></span>**Einen Legalisationsantrag einreichen**

- 1. Klicken Sie im Menü am oberen Rand der Seite auf "**Dokumente**".
- 2. Klicken Sie auf "**Hinzufügen**".
- 3. Füllen Sie die Felder aus und klicken Sie auf "**Datei(en) hinzufügen**", um ein oder mehrere Dokumente hochzuladen (gleiche Dokumentenart).
- 4. Klicken Sie auf "Einreichen", um den Antrag oder die Anträge an den Dienst Legalisationen des FÖD Auswärtige Angelegenheiten zu senden.
- 5. Wenn Sie den Antrag oder die Anträge an den Dienst Legalisationen des FÖD Auswärtige Angelegenheiten senden möchten und dabei die Daten (oder einen Teil davon) bewahren wollen, um einen neuen Antrag zu erstellen, klicken Sie auf "**Neu erstellen**".

- Wenn Sie mehrere Legalisationsanträge für dieselbe Dokumentenart erstellen möchten, wählen Sie alle Dokumente gleichzeitig aus mit Hilfe der Taste "Dateien hinzufügen".
- Wenn Sie mehrere Legalisationsanträge für verschiedene Dokumentenarten erstellen möchten, klicken Sie auf "**Neu erstellen**" und ändern Sie in den Feldern nur die Dokumentenart.
- Wenn Sie die Dokumentenart und das Verwendungsland eingetragen haben, ergänzt das System automatisch das Feld "Art der Legalisation" (Legalisation oder Apostille).

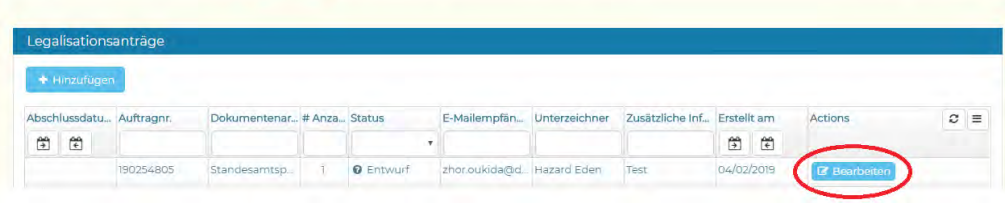

**G** Legalization

Dokumente / Unterzeichner M Benutzerverwaltung O Hilfe

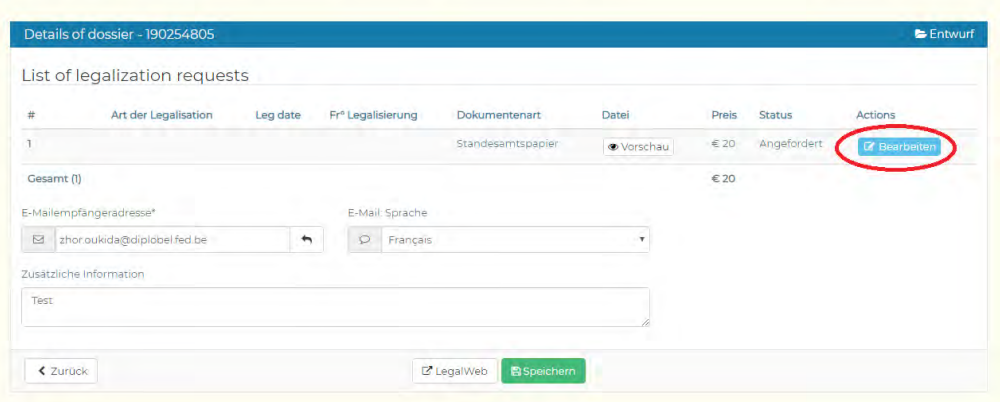

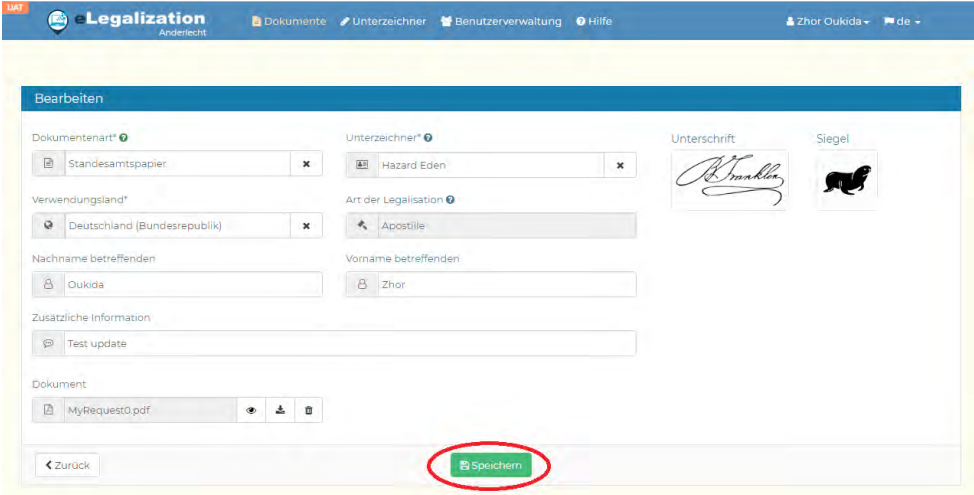

### <span id="page-8-0"></span>**Einen Legalisationsantrag bearbeiten**

- 1. Klicken Sie im Menü am oberen Rand auf "Dokumente".
- 2. Klicken Sie in der Spalte "Aktionen" auf eine der Tasten "**Bearbeiten**" ".
- 3. Klicken Sie auf der Seite "Einzelheiten der Akte" auf die Taste "**Bearbeiten**", um den Legalisationsantrag zu ändern.
- 4. Geben Sie die gewünschten Änderungen ein und klicken Sie auf die Taste "Speichern".

#### **Gut zu wissen**

Sie können einen Legalisationsantrag ändern, solange er nicht vom Dienst Legalisationen des FÖD Auswärtige Angelegenheiten bearbeitet worden ist.

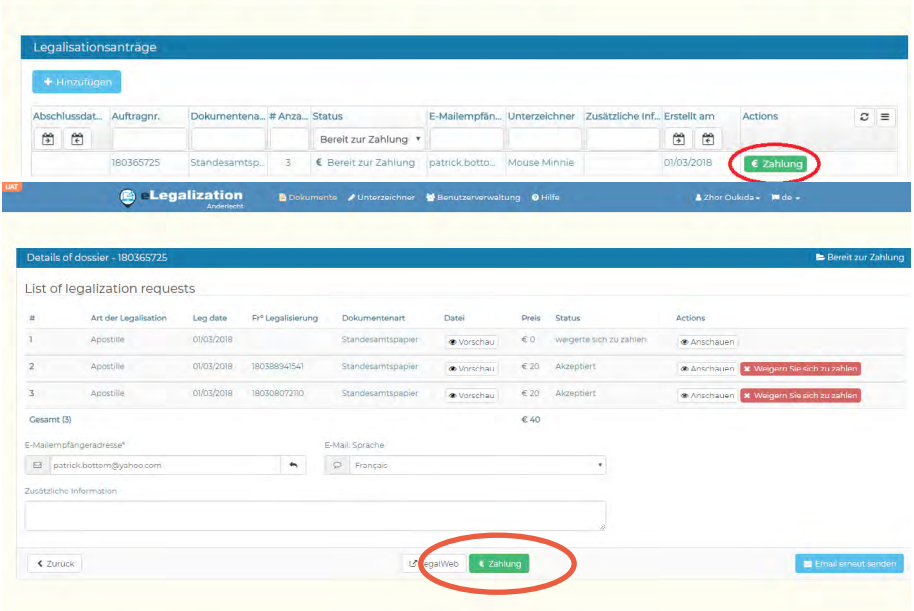

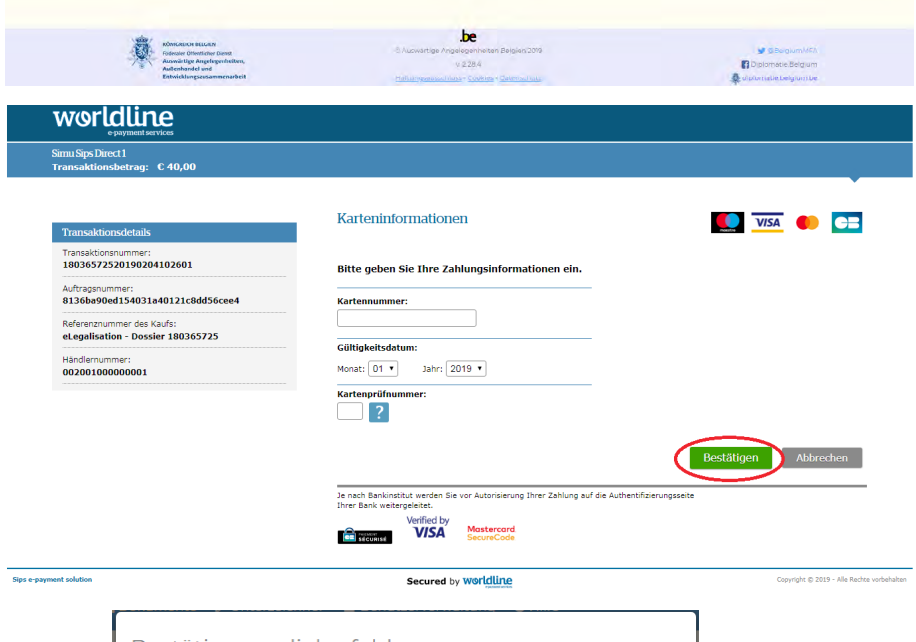

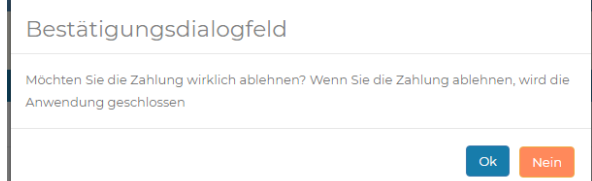

### <span id="page-10-0"></span>**Bezahlung tätigen / Bezahlung ablehnen (stornieren)**

Die Zahlungsaufforderung wird vom System an die E-Mailadresse gesendet, die Sie bei der Antragstellung registriert wurde. Die folgende Information betrifft Sie **nur dann**, wenn Ihre Organisation die Zahlung für die Legalisation im Rahmen einer umfassenden Akte eines Klienten (zum Beispiel einer notariellen Akte) übernimmt.

Falls die Person, die eine Legalisation braucht (zum Beispiel ein Bürger bei einer Gemeindeverwaltung) die E-Mail mit der Zahlungsaufforderung verloren hat, können Sie die E-Mail erneut mit Hilfe der Applikation senden. (siehe S. 15).

#### **Zahlung tätigen**

- 1. Klicken Sie im Menü am oberen Rand auf "Dokumente".
- 2. Klicken Sie in der Spalte "Aktionen" auf eine der Tasten "Bezahlen".
- 3. Klicken Sie auf der Seite "Einzelheiten der Akte" auf die Taste "Bezahlen": Sie werden zur Website von Worldline weitergeleitet und die Zahlung kann getätigt werden.

- Mit einem Klick auf die Taste "**Bezahlung ablehnen**" kann die Bezahlung eines oder mehrerer Legalisationsanträge abgelehnt und so der Antrag oder die Anträge **storniert** werden.
- Wird die Bezahlung akzeptiert, wird das Dokument automatisch legalisiert. In der Liste wird der Status des Antrags automatisch auf "**Vollendet**" umgestellt. Das Dokument steht dann zum Download bereit.
- Mit einem Klick auf die Taste "**Vorschau**" können Sie eine Vorschau des Dokuments sehen.
- Bei einem Klick auf die Taste "Anschauen" werden die Einzelheiten des Legalisationsantrags angezeigt.

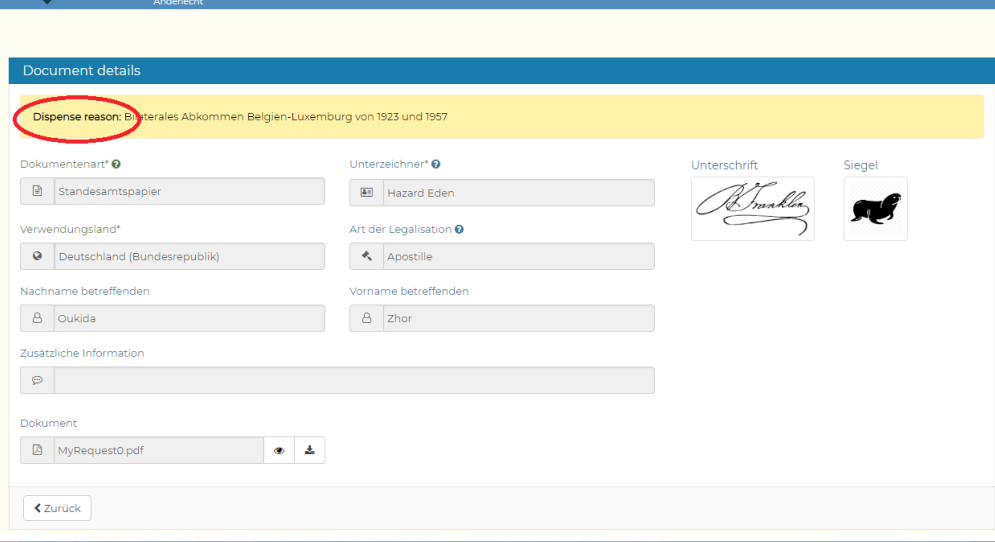

Dipokumente / Unterzeichner M Benutzerverwaltung @ Hilfe

**Co Legalization b** Dokumente / Unterzeichner W Benutzerverwaltung O Hilfe

**G** - Legalization

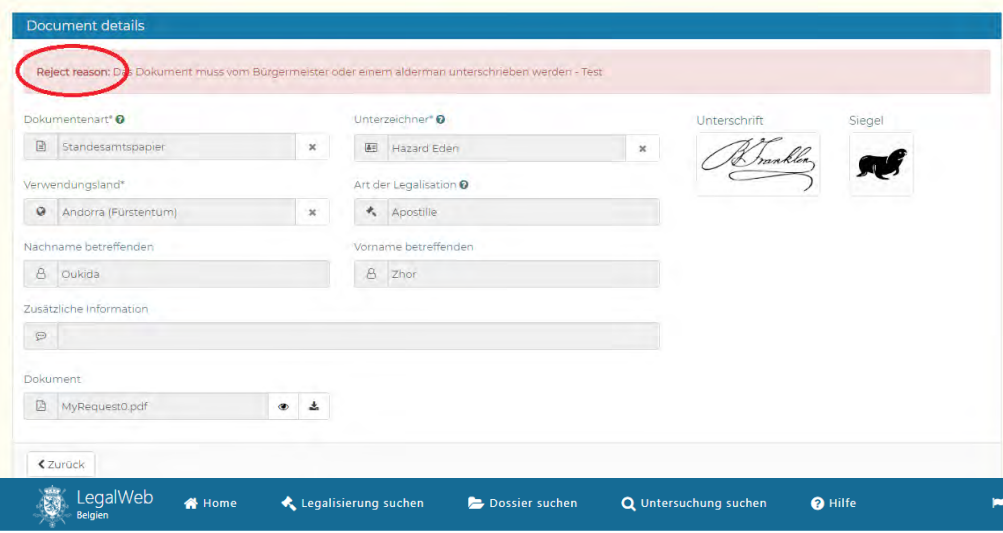

#### **Legalization of documents**

#### Dossier 180334143

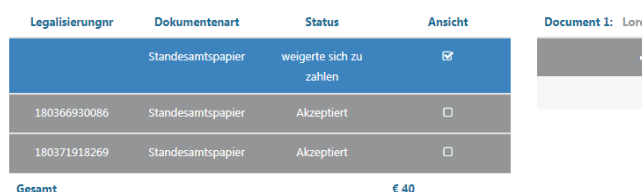

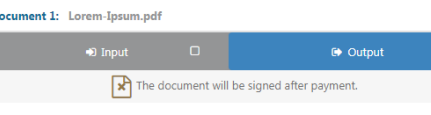

#### 12

### <span id="page-12-0"></span>**Bezahlung tätigen / Bezahlung ablehnen (stornieren)**

- Auf der Seite "Einzelheiten der Akte" erhalten Sie mit einem Klick auf die Taste "LegalWeb" Zugang zur Seite der entsprechenden Akte auf der Website https://legalweb.diplomatie.be. Über diese Portalsite kann der Bürger die Zahlung der Legalisationsgebühren ausführen, wenn die betreffende Person keine E-Mailadresse hat.
- In den folgenden Fällen ist keine Bezahlung fällig:
	- das Dokument ist von einer Legalisation **befreit**: der "**Grund für die Befreiung**" ist in ein gelb markiertes Feld unter "Einzelheiten des Dokuments" einzutragen.
	- die Legalisation wurde abgelehnt: der "Grund für die Ablehnung" ist in ein rot markiertes Feld unter "Einzelheiten **des Dokuments**" einzutragen.

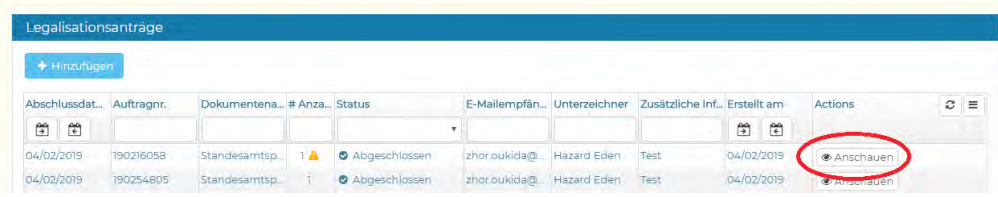

**G** Legalization

Dokumente / Unterzeichner MB Benutzerverwaltung O Hilfe

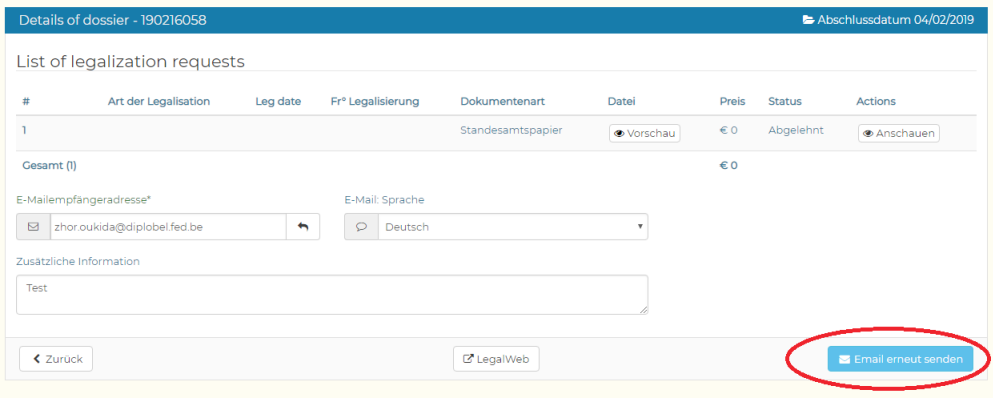

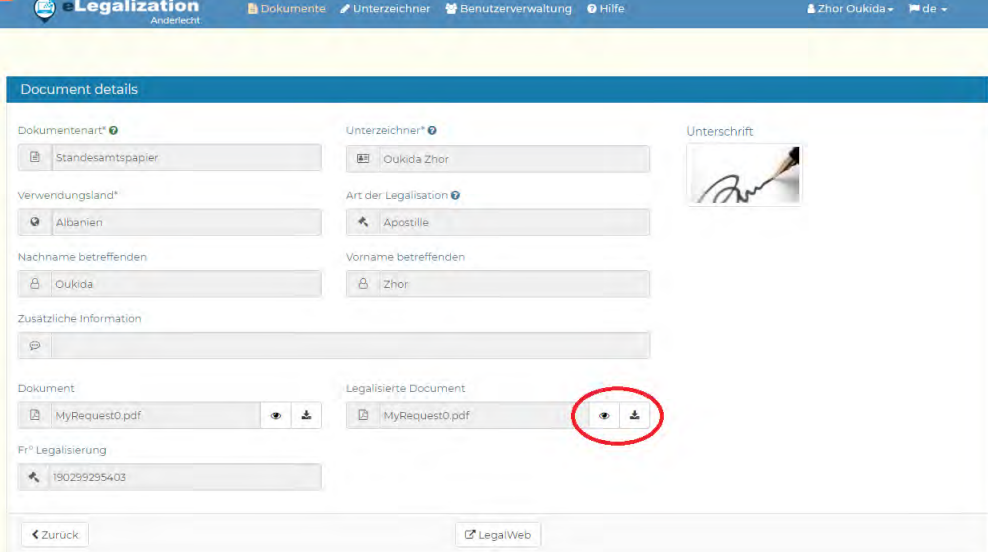

### <span id="page-14-0"></span>**Einzelheiten der Legalisation**

- 1. Klicken Sie im Menü am oberen Rand auf "**Dokumente**".
- 2. Klicken Sie in der Spalte "Aktionen" auf eine der Tasten "Anschauen", um Zugang zu den "Einzelheiten einer Akte" zu erhalten. Auf dieser Seite können Sie:
	- die E-Mailadresse und die Sprache des Empfängers ändern.
	- mit einem Klick auf die Taste "E-Mail erneut senden" die letzte generierte E-Mail wieder an die neue E-Mailadresse senden.
- 3. Wenn Sie bei "Einzelheiten der Akte" auf "Anschauen" klicken, werden die Einzelheiten der Legalisation angezeigt. Auf dieser Seite können Sie Informationen und Dokumente einsehen und herunterladen.

- Mit einem Klick auf die Taste mit dem App-Symbol "  $\bullet$  " können Sie das Originaldokument/legalisierte Dokument anschauen.
- Mit einem Klick auf die Taste mit dem App-Symbol " $\pm$ " können Sie das Originaldokument/legalisierte Dokument herunterladen.

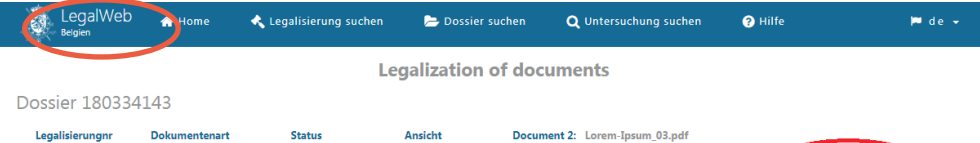

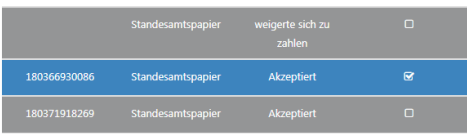

Preis bezahlt: 40 EUR

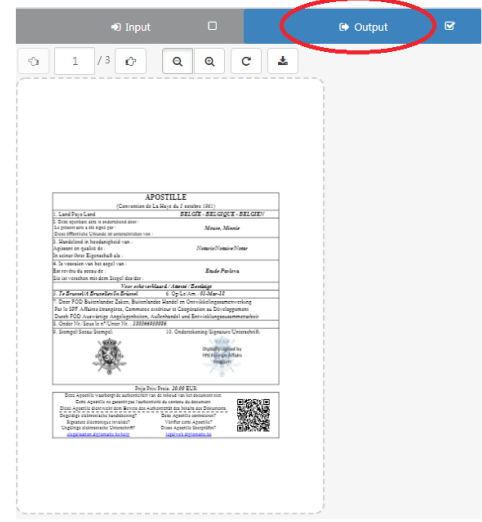

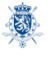

.<br>Teriru eri rick Föderaler Öffentlicher Dienst<br>Auswärtige Angelegenheiten<br>Außenhandel und<br>Entwicklungszusammenarbei

be © Auswärtige Angelegenheiten Belgien  $v. 2.28.4$ 

Disclaimer Cookies

OBelgiumMFA Diplomatie.Belgium diplomatie.belgium.be

### <span id="page-16-0"></span>**Einzelheiten der Legalisation**

- · Auf der Seite "Einzelheiten der Akte" oder der Seite "Einzelheiten des Dokuments erhalten Sie mit einem Klick auf die Taste "LegalWeb" Zugang zu der Seite der Akte oder zur entsprechenden Legalisation. Auf der Website https://legalweb. diplomatie.be kann:
	- der Bürger das legalisierte Dokument/die legalisierten Dokumente einsehen und herunterladen.
	- die ausländische Behörde, für die die Legalisation bestimmt ist, die Echtheit der Legalisation überprüfen.

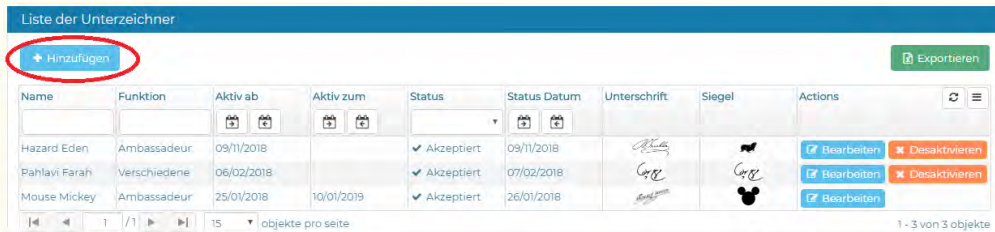

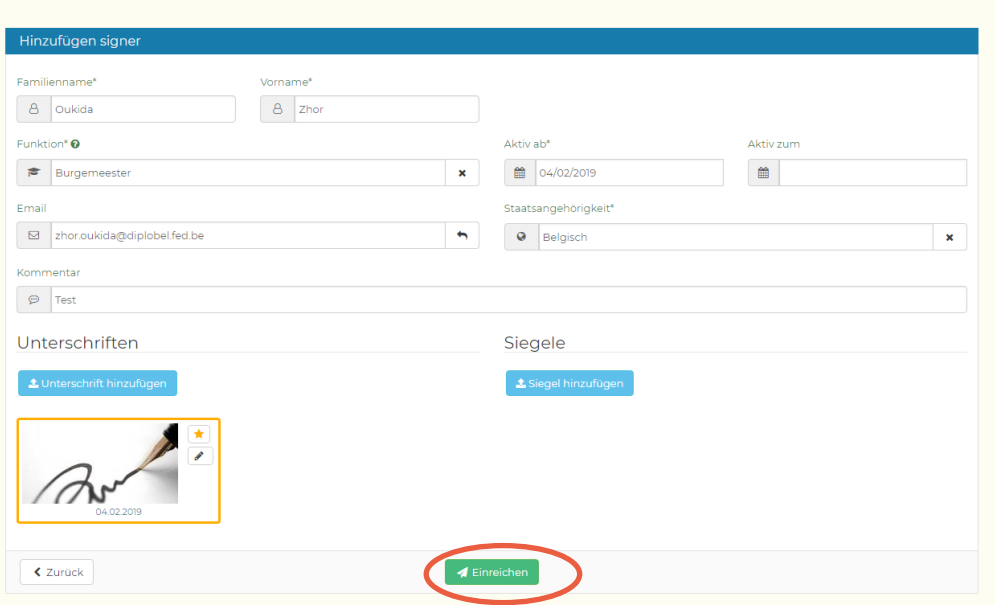

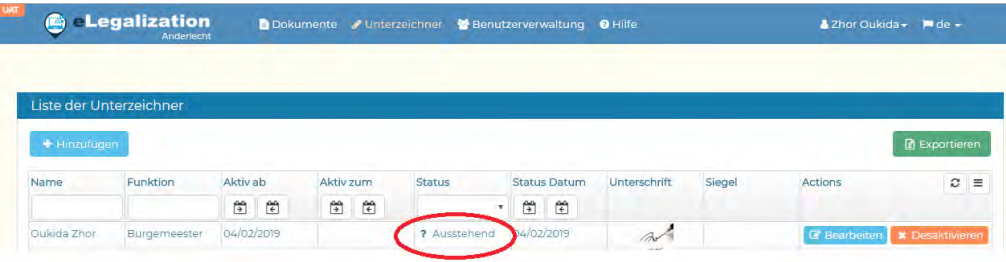

### <span id="page-18-0"></span>**Einen neuen Unterzeichner einreichen**

- 1. Klicken Sie im Menü am oberen Rand auf "**Unterzeichner**".
- 2. Klicken Sie auf "**Hinzufügen**"
- 3. Füllen Sie das Formular zur **Erstellung eines neuen Unterzeichners** aus.
- 4. Fügen Sie eine Unterschriftsprobe und eventuell eine Probe des Siegels im Bildformat JPG, GIF oder PNG (zum Beispiel ein mit dem Smartphone aufgenommenes Bild) hinzu.
- 5. Klicken Sie auf "**Einreichen**", um die Validierung des Antrags durch den Dienst Legalisationen des FÖD Auswärtige Angelegenheiten zu beantragen.

- Nach der Einreichung bekommt der neue Unterzeichner den Status "Warten". Die Anfrage muss vom FÖD Auswärtige Angelegenheiten validiert werden. Sie können den Stand in der Spalte "Status" verfolgen.
- Das Feld "**Gültig bis**" ist kein Pflichtfeld. Wenn das Feld nicht ausgefüllt ist, bleibt der Unterzeichner bis zur Archivierung gültig.
- Die Abbildung, die die "Unterschriftsprobe" enthält, muss mindestens 1 kB und höchstens 5 MB groß sein.
- Das Feld "Siegel" ist kein Pflichtfeld. Die Entscheidung ist von der Organisation und/oder dem Unterzeichner zu treffen.

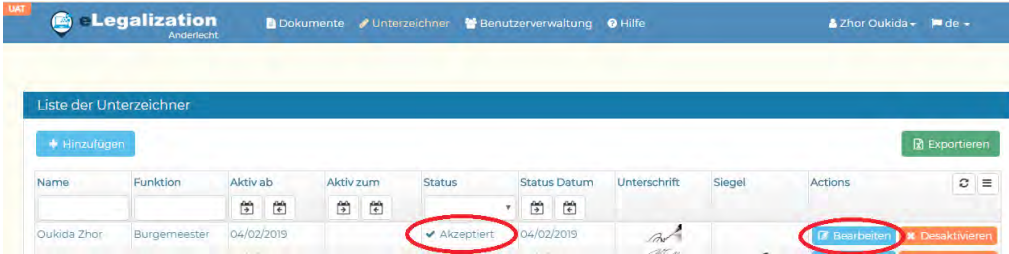

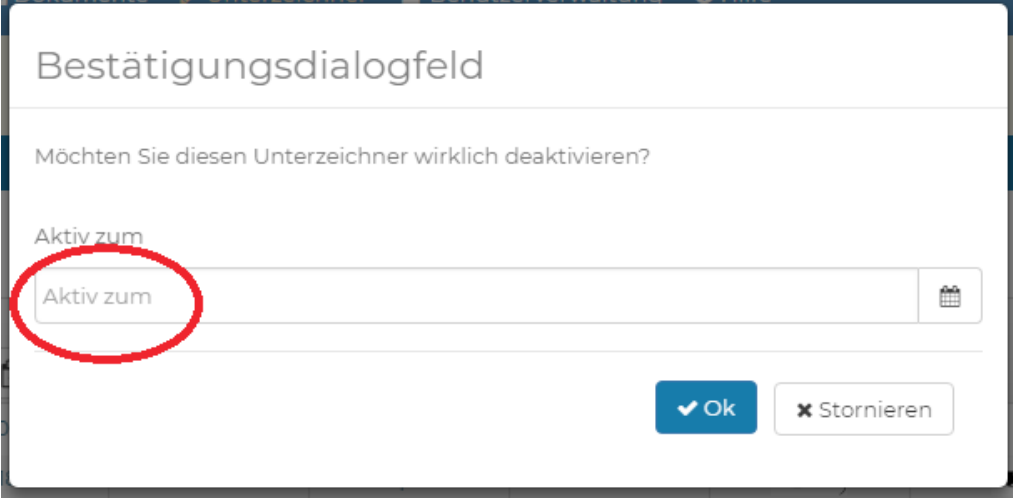

### <span id="page-20-0"></span>**Einen Unterzeichner archivieren**

- 1. Klicken Sie im Menü am oberen Rand auf "Unterzeichner".
- 2. Klicken Sie in der Spalte "Aktionen" in der Zeile des betreffenden Unterzeichners auf "**Archivieren**".
- 3. Ein kleines Fenster öffnet sich. Bestätigen Sie das Enddatum der Gültigkeit oder, falls hier kein Enddatum eingetragen wurde, tragen Sie ein Enddatum der Gültigkeit ein und klicken Sie auf "**OK**".

- Ein archivierter Unterzeichner wird er aus der Liste der Unterzeichner entfernt.
- Falls ein Unterzeichner aus Versehen archiviert wurde, müssen Sie ihn erneut mit Hilfe der Taste "Hinzufügen" erstellen.

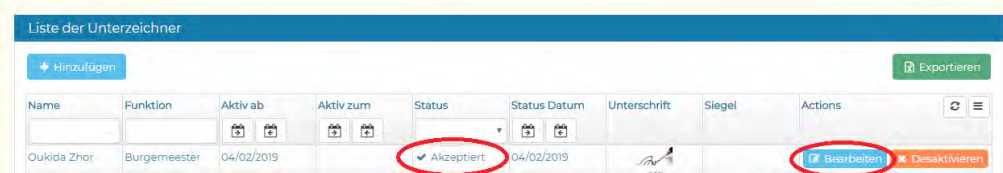

**C Legalization** 

Dokumente / Unterzeichner MB Benutzerverwaltung O Hilfe

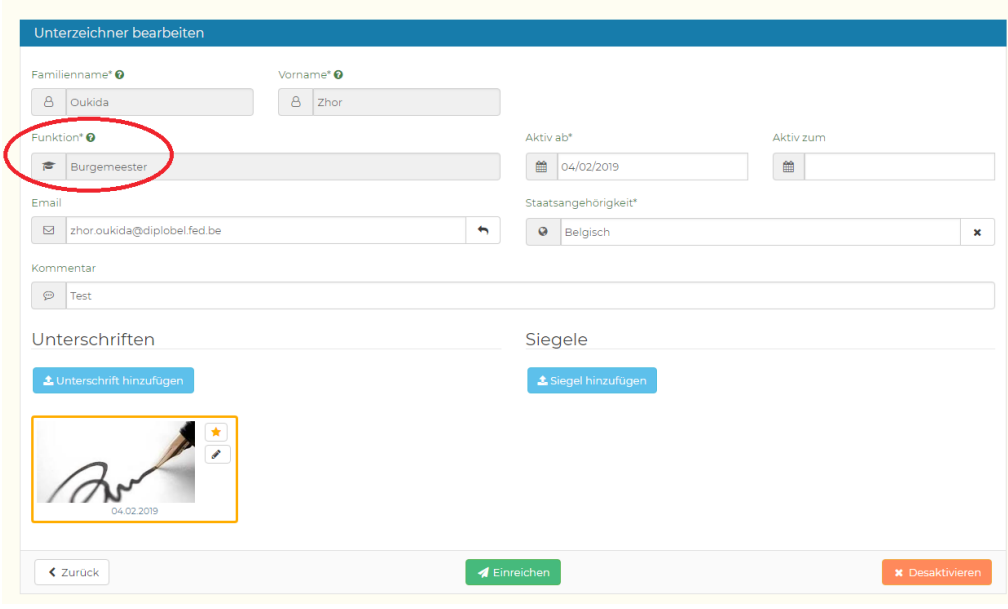

### <span id="page-22-0"></span>**Einen Unterzeichner bearbeiten**

- 1. Klicken Sie im Menü am oberen Rand auf "Unterzeichner".
- 2. Klicken Sie in der Spalte "Aktionen" auf die Taste "**Bearbeiten**".
- 3. Ändern Sie die Daten und/oder die Unterschrift oder fügen Sie eine Unterschrift hinzu.
- 4. Klicken Sie auf "Einreichen".

- Eine Unterschrift, die vom FÖD Auswärtige Angelegenheiten validiert wurde, wird auf den Status "**Angenommen**" umgestellt.
- Im Hinblick auf die Speicherung der Versionsgeschichte können die Felder "**Familienname**", "**Vorname**" und "Funktion" eines Unterzeichners mit dem Status "Angenommen" nicht mehr geändert werden. Falls die betreffende Person die Funktion wechselt, muss eine neue Anfrage eingereicht werden.
- Das System ermöglicht es, für ein und denselben Unterzeichner die **Versionsgeschichte** der Unterschriftsproben zu speichern. So kann ein Dokument, das mit einer alten Version der heutigen Unterschrift unterzeichnet worden ist, doch noch vom Dienst Legalisationen des FÖD Auswärtige Angelegenheiten legalisiert werden.

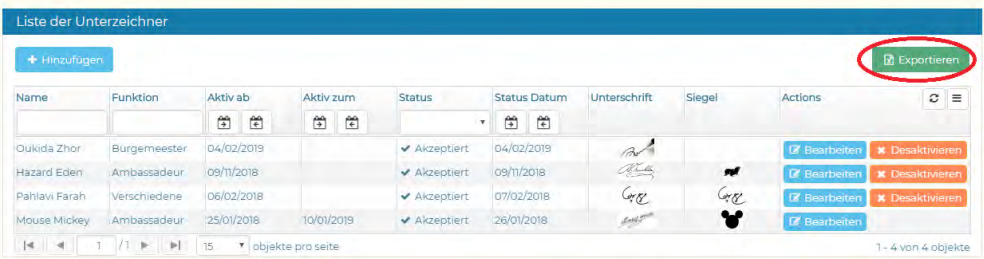

### <span id="page-24-0"></span>**Die Liste der Unterzeichner exportieren**

- 1. Klicken Sie im Menü am oberen Rand auf "Unterzeichner".
- 2. (Option) Filtern Sie die Daten entsprechend Ihren Bedürfnissen.
- 3. Klicken Sie auf die Taste "Exportieren", um eine Excel-Datei mit den gefilterten Daten aus der Tabelle zu erstellen (ohne Abbildungen).

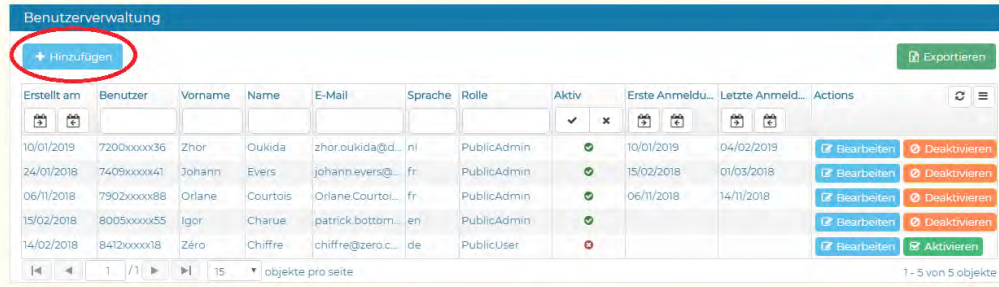

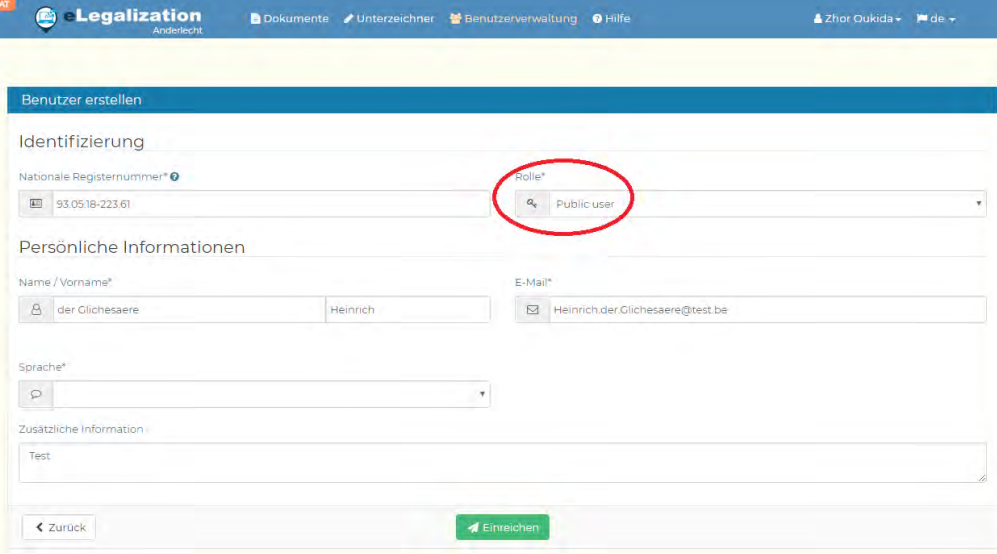

### <span id="page-26-0"></span>**Einen Benutzer hinzufügen**

- 1. Klicken Sie im Menü am oberen Rand auf "Unterzeichner".
- 2. Klicken Sie auf "Hinzufügen".
- 3. Füllen Sie das Formular aus (Sie brauchen die **Nationalregisternummer** des neuen Benutzers).
- 4. Wählen Sie eine "Rolle" für den Benutzer aus:
	- "**Public user**": der Benutzer hat nur Zugang zu Legalisationsanträgen (Menü "Dokumente")
	- "**Public admin** ": der Benutzer hat u.a. auch Zugang zur Verwaltung der "Unterzeichner" und "Benutzer".
- 5. Klicken Sie auf "Einreichen".

- Nur wenn Sie selbst die Rolle "**Public admin**" haben, können Sie einen Benutzer hinzufügen oder ändern. Zur Beantragung dieser Rolle senden Sie eine E-Mail an elegalisation@diplobel. fed.be unter Angabe Ihres Namens, Vornamens, Ihrer E-Mailadresse, Sprachenrolle und Nationalregisternummer.
- Um Änderungen in Bezug auf einen Benutzer einzuführen oder um ihn zu deaktivieren, klicken Sie auf "Bearbeiten" oder "**Deaktivieren**".

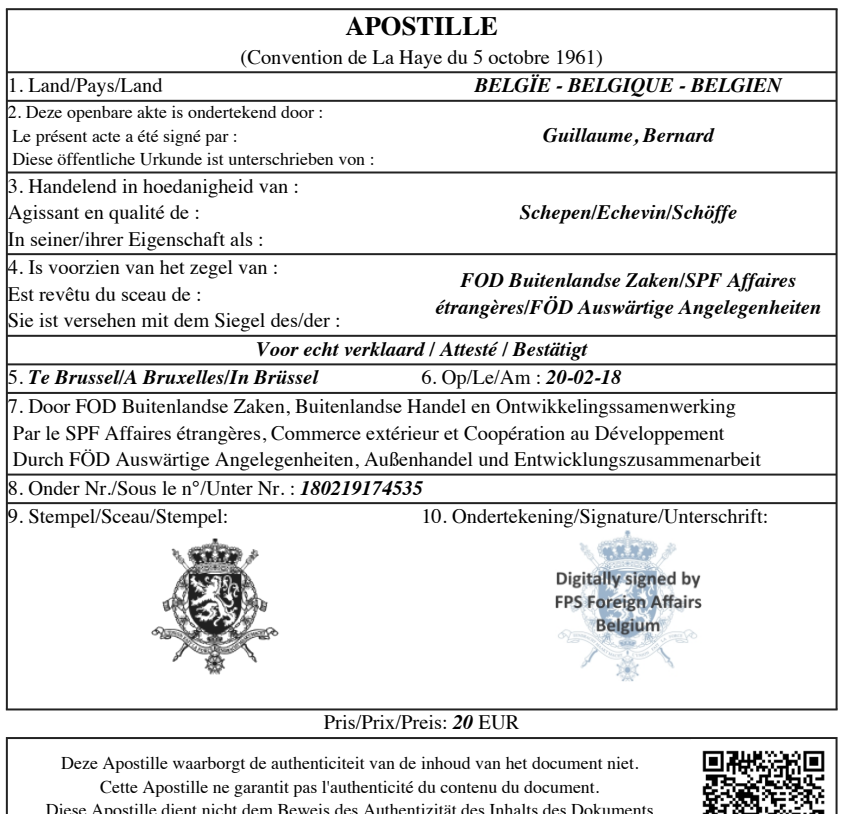

Diese Apostille dient nicht dem Beweis des Authentizität des Inhalts des Dokuments Deze Apostille controleren? - Vérifier cette Apostille? - Diese Apostille überprüfen ? https://legalweb.diplomatie.be

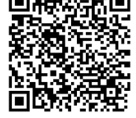